## **Gestion des utilisateurs**

Ce module porte le nom de code **ugadmin**. Il regroupe toutes les fonctionnalités liées aux comptes utilisateurs (création, modification, suppression). Il vous permettra aussi d'importer une liste d'utilisateurs depuis un fichier au format CSV (texte séparé par des points-virgules ou autre séparateur), que l'on peut facilement obtenir depuis des logiciels comme Excel, OpenOffice Calc, GEP, Directore ou Base Élève.

Avec ugadmin, vous pourrez aussi assigner des profils aux utilisateurs (qu'ils soient enseignants ou élèves), pré-assigner un profil à tous les membres d'un groupe et facilement réparer les profils «cassés» par les utilisateurs. Pour plus d'informations sur les profils (à quoi ça sert, comment en fabriquer soi-même…), rendez-vous au chapitre gestion des profils utilisateurs.

## **Élèves et enseignants**

Sur un système AbulÉdu, chaque utilisateur a un compte personnel. Ce compte est unique, et l'utilisateur le retrouve grâce à un couple d'identifiants : son nom d'utilisateur et son mot de passe.

À l'intérieur de son compte personnel, l'utilisateur peut mettre des fichiers que seul lui ou l'administrateur système (pas abuladmin) pourra lire ou modifier.

Cette partie de l'administration d'AbulÉdu, la [création manuelle des comptes](https://docs.abuledu.org/abuledu/administrateur/creation_des_comptes_utilisateurs#creation_manuelle) vous permet de créer des comptes individuellement pour les utilisateurs. Si vous désirez créer des comptes en grand nombre de manière semi-automatisée, préférez la fonctionnalité «[importer une liste d'utilisateurs](https://docs.abuledu.org/abuledu/administrateur/creation_des_comptes_utilisateurs#import_d_une_liste)».

La modification d'un utilisateur (élève ou enseignant) permet notament à abuladmin de changer le mot de passe de l'utilisateur en question, ou de modifier son appartenance aux groupes / classes présents sur le système. Ajouter un groupe pour un utilisateur lui permettra de déposer des fichiers dans le répertoire partagé du groupe en question, et de lire les fichiers déposés dans ce même répertoire par les autres membres du groupe.

## **Classes et responsabilités**

Une classe (ou un groupe, qui est vu de la même manière qu'une classe par le système) permet de regrouper des utilisateurs et de leur offrir un espace partagé.

Pour chaque classe créée, l'administrateur peut désigner un responsable. Ce dernier pourra nettoyer le répertoire de la classe, c'est-à-dire que c'est le seul utilisateur qui pourra modifier ou effacer tous les fichiers présents dans le répertoire partagé de la classe ou du groupe.

Sur AbulÉdu, les droits sur les documents à l'intérieur des répertoires de classes sont redonnés aux responsables seulement quelques fois dans la journée. Il est donc normal qu'à un instant donné, le responsable ne puisse pas modifier ou effacer les fichier créés très récemment.

## **Le facteur de l'école**

Le «facteur de l'école» est une fonctionnalité qui permet aux élèves d'écrire à l'extérieur de l'établissement, et de recevoir les réponses à l'adresse de l'école. Ceci garantit qu'ils ne recevront jamais de W[SPAM](https://en.wikipedia.org/wiki/Spam) ou autres courriels indésirables, puisque la boîte aux lettres est relevée sous la responsabilité d'un enseignant qui en assure aussi le filtrage, assisté ou pas par un logiciel de messagerie comme w [Thunderbird.](https://en.wikipedia.org/wiki/Thunderbird)

Le compte du facteur de l'école permet à un enseignant de recevoir directement sur son compte utilisateur AbulÉdu les courriels envoyés à l'adresse de l'école. Il a ainsi la possibilité de lire le courriel académique dans son logiciel de messagerie (Thunderbird, Evolution, ou le webmail AbulÉdu) en même temps que son courriel régulier d'enseignant. Il n'a pas une boîte aux lettres de plus à configurer.

Une fois les paramètres saisis et enregistrés, Le serveur AbulÉdu récupèrera automatiquement les courriels de l'adresse de l'école à chaque lancement de la connexion Internet. Si votre connexion Internet est permanente (ADSL, câble…), le serveur AbulÉdu lancera la récupération régulièrement.

Pour configurer le compte du facteur de l'école, surfez sur [Webadmin/,](#page--1-0) et cliquez sur le lien «configurer le courrier électronique» dans le cadre «Configuration réseau et Internet». Puis remplissez le formulaire qui se présente (capture ci-dessous, cliquez pour agrandir), en vous aidant des commentaires ci-après.

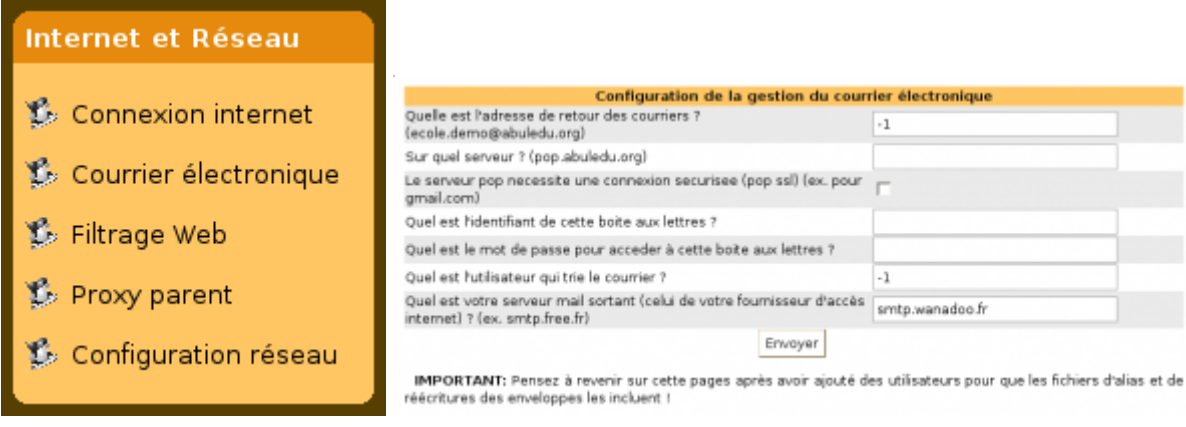

L'**adresse de retour des courriers** est une adresse courriel de l'école. C'est l'adresse à laquelle un parent répondra quand son enfant lui écrit depuis un réseau AbulÉdu (par exemple ecole.abriand1@free.fr, ou bien elementaire-saint-germain-du-crioult@wanadoo.fr).

Dans le champ «**sur quel serveur**», indiquez le nom du serveur POP hébergeant la boîte aux lettres de l'école (pour nos exemples : pop.free.fr ou pop.wanadoo.fr).

Le **login** et le **mot de passe** sont ceux qui vous ont été donnés par votre fournisseur (ici Free ou Wanadoo), vous avez donc simplement à les recopier. Grâce à eux, le serveur AbulÉdu ira tout seul relever la boîte aux lettres à intervalles réguliers si votre connexion Internet est lancée.

À la question «**quel est l'utilisateur qui trie le courrier ?**», saisissez l'identifiant AbulÉdu de l'enseignant qui recevra le courrier.

Validez le formulaire, et c'est bon ! Chaque élève qui écrira à l'extérieur aura comme adresse de retour l'adresse courriel de l'établissement.

Cette adresse du facteur est une adresse "pédagogique", l'usage montre qu'il vaut mieux la distinguer de l'adresse académique (xxx@ac-xxx.fr) de l'école à laquelle est adressé le courriel lu généralement par le directeur de l'école.

Ainsi le courriel du facteur peut être relevé par un petit groupe d'élèves encadrés par un ou plusieurs enseignants. Le tri et la validation des messages à retransmettre ou non à leur destinataire devient alors une activité pédagogique très efficace pour les enfants qui y participent à tour de rôle.

Le facteur peut changer périodiquement afin que ce ne soit pas toujours le même adulte qui en soit responsable.

Si vous ajoutez des utilisateurs (élèves) en cours d'année, il vous faudra revenir sur cette page de configuration du facteur, et la «revalider» pour que les nouveaux utilisateurs soient pris en compte et qu'ils puissent eux aussi écrire vers l'extérieur.

From: <https://docs.abuledu.org/>- **La documentation d'AbulÉdu**

Permanent link: **[https://docs.abuledu.org/abuledu/administrateur/gestion\\_des\\_utilisateurs](https://docs.abuledu.org/abuledu/administrateur/gestion_des_utilisateurs)**

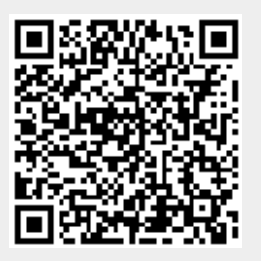

Last update: **2016/11/02 03:10**